## **[Checkpoint Assignment](https://learning.qrpatrol.com/docs/checkpoint-assignment/)**

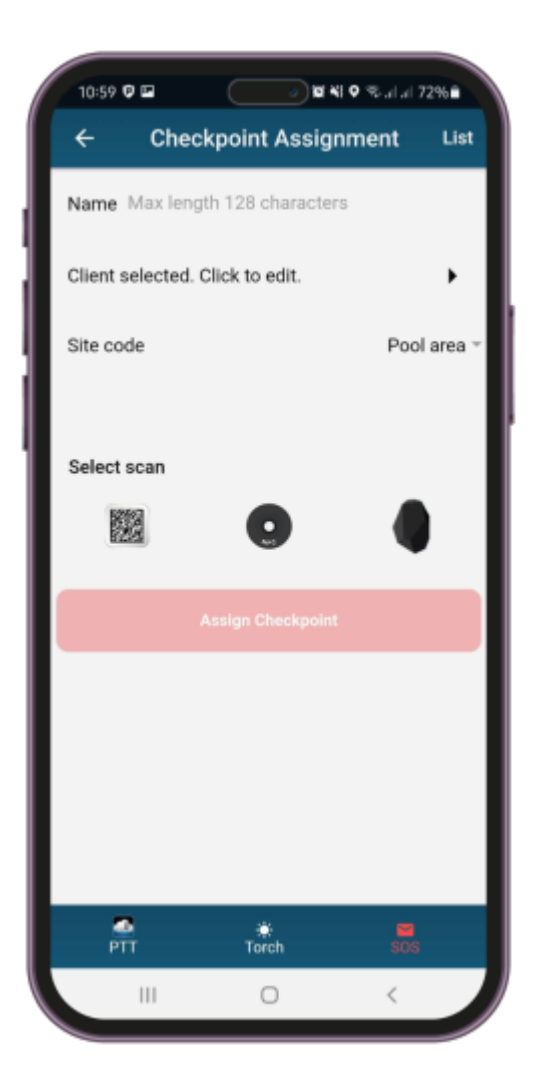

In case you need to assign chekcpoints to a location, you can press on Checkpoint assignment on the left menu. A new window appears prompting to set a checkpoint name and select the client and the Site Code. The Site Code options should have already been added through the web application of QR-Patrol.

You can also select to scan NFC checkpoints by clicking on the box.

**SCAN QR CODE** 

**SCAN BEACON TAG** 

You can also check the Assignments List to see what has been recently assigned.